## **Creating an iTunes account without a Credit Card**

- 1. Open iTunes. Click on iTunes Store in the sidebar
- 2. Navigate to the App Store by clicking on App Store from the top navigation bar.

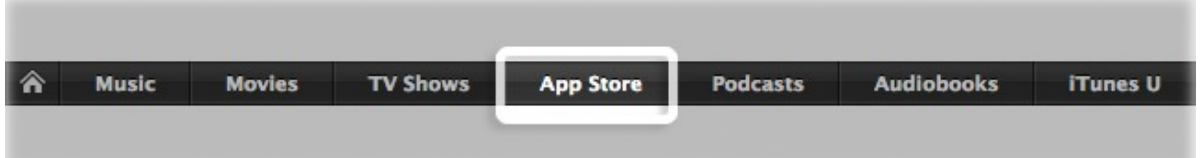

**3 . Important**: Before proceeding to the next step, you must **purchase a free application** by clicking Free App (search for the iBooks app).

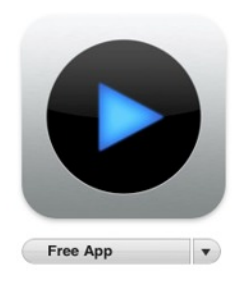

4. Click create new account.

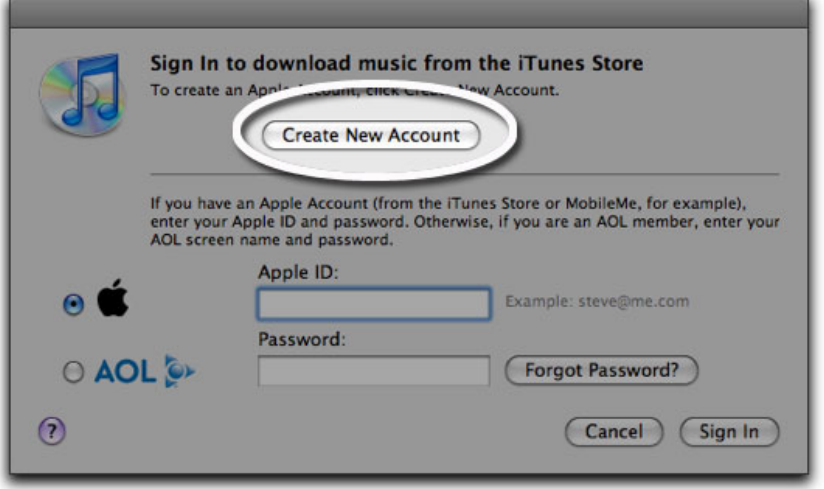

- 5. Click Continue.
- 6. You'll need to read and agree to the iTunes Store Terms & Conditions. Make sure you check the box next to where it says "I have read and agree to the iTunes Terms and Conditions."
- 7. Click Continue.
- 8. Enter your email address (use your CCGS email address if possible, eg 1234@student.ccgs.wa.edu.au), create your password, continue to create and answer your security question, then enter your birthday. Click Continue.
- 9. Select None as the payment option.

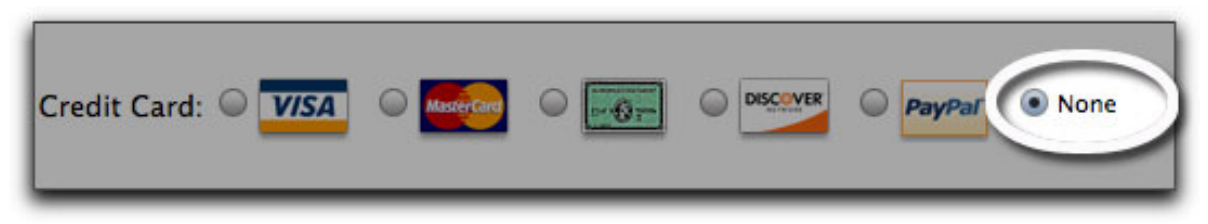

- 10. Continue to Sll out the required name and address Selds.
- 11. You'll then see a screen that says 'Verify your Account'. Click Done and then check your email for a veriScation email from iTunes Store.
- 12. Open the email and click the link enclosed in the email to activate your account.

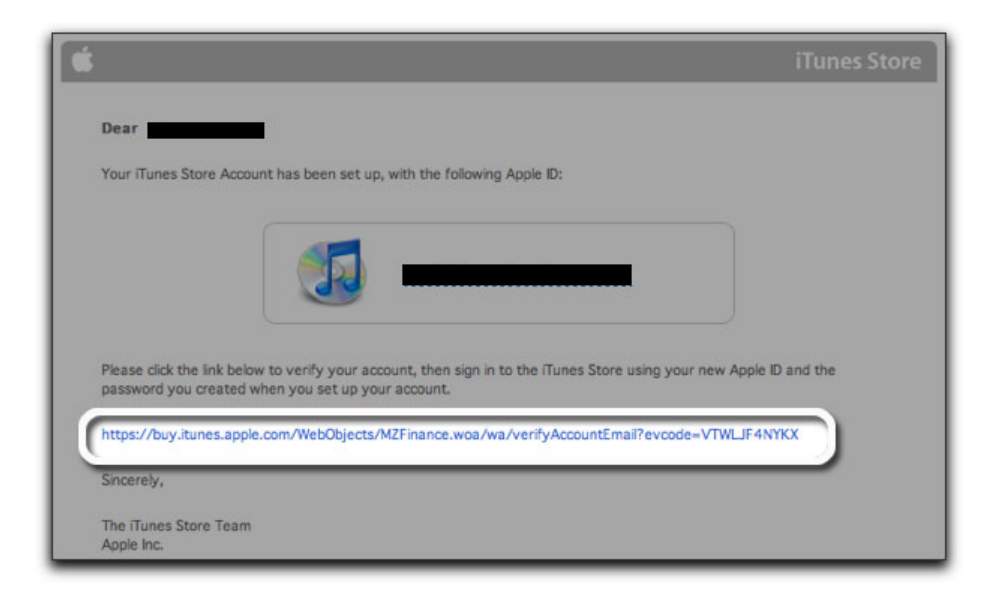

- 13. Once you click on the link, iTunes should then prompt you to sign in with your account name and password.
- 14. You'll then see the below "Congratulations" screen. Click Done to be taken to the App Store home page.

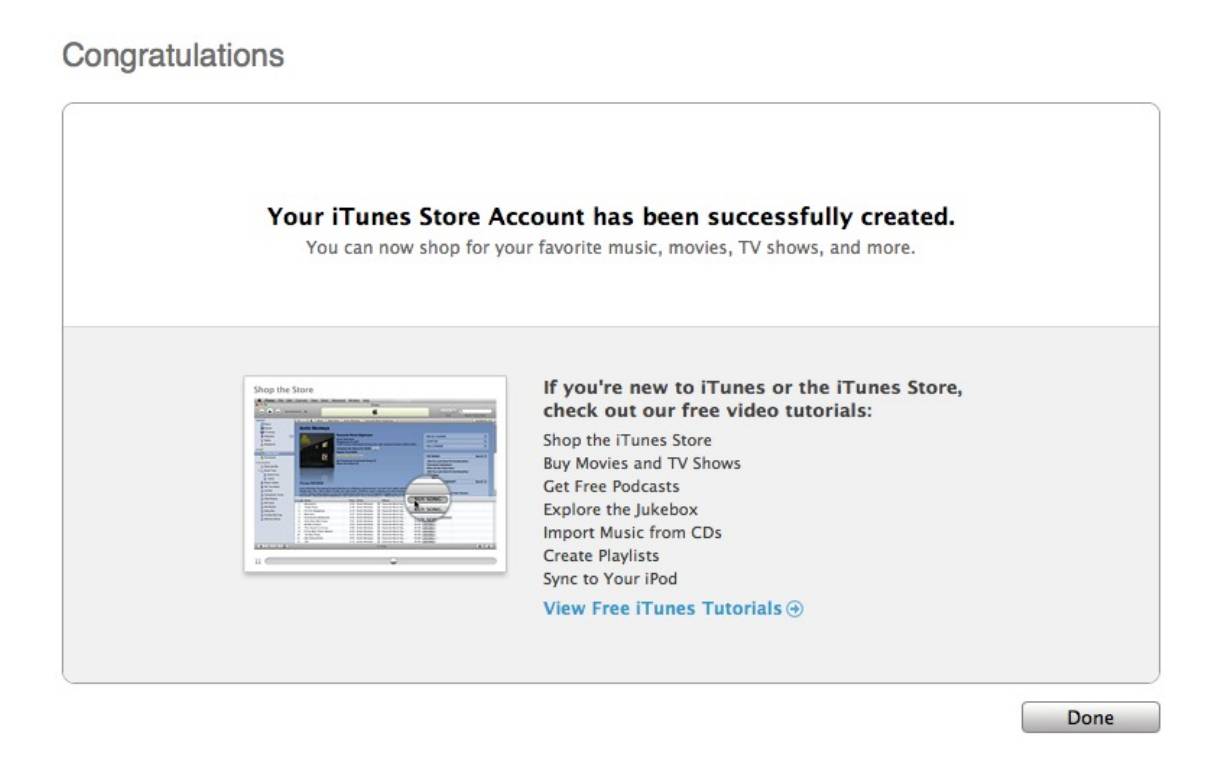

If you require assistance creating your iTunes account, please come to the Helpdesk in the Futuresphere.

## **Creating an iTunes Account on an iPad**

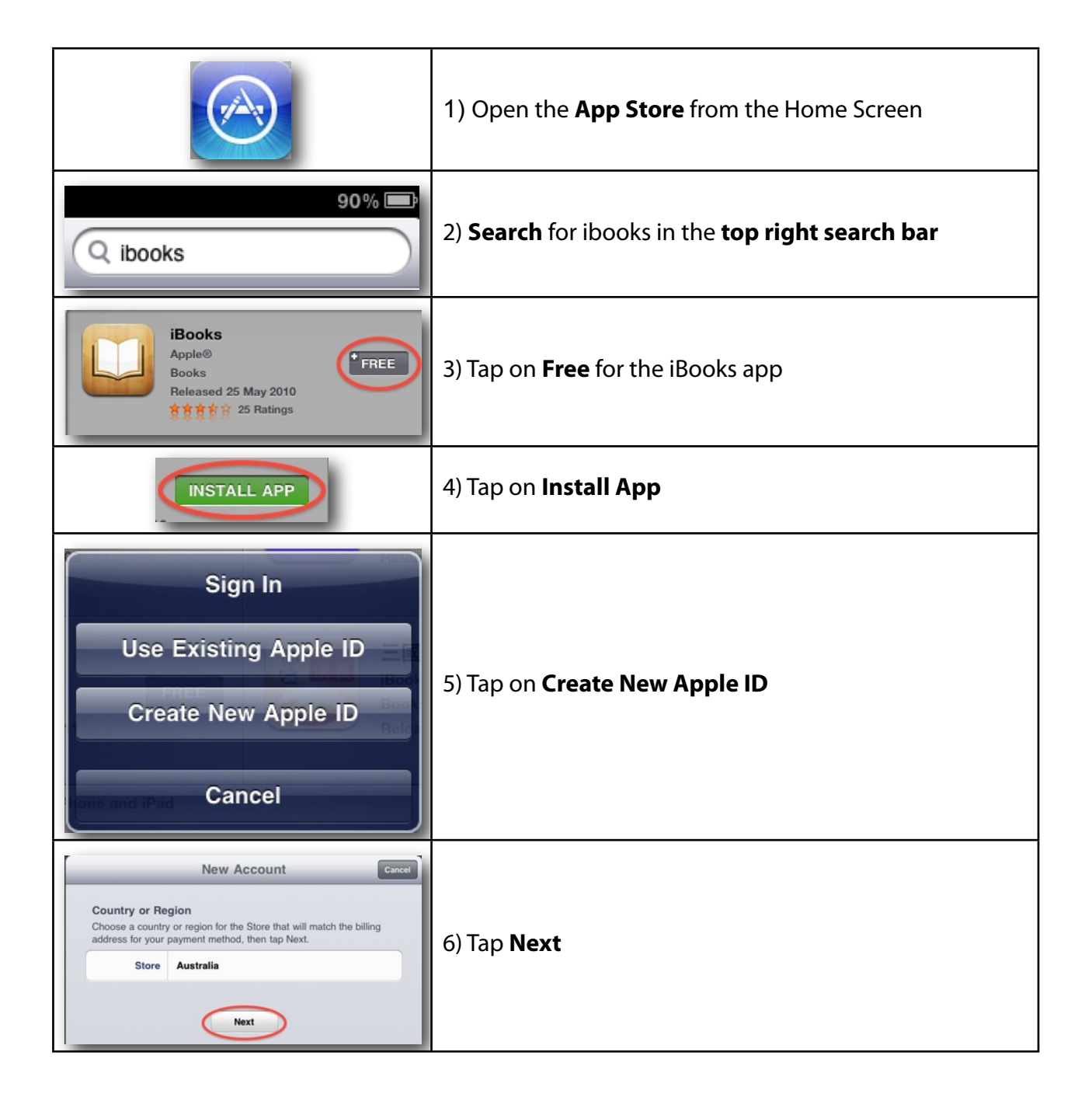

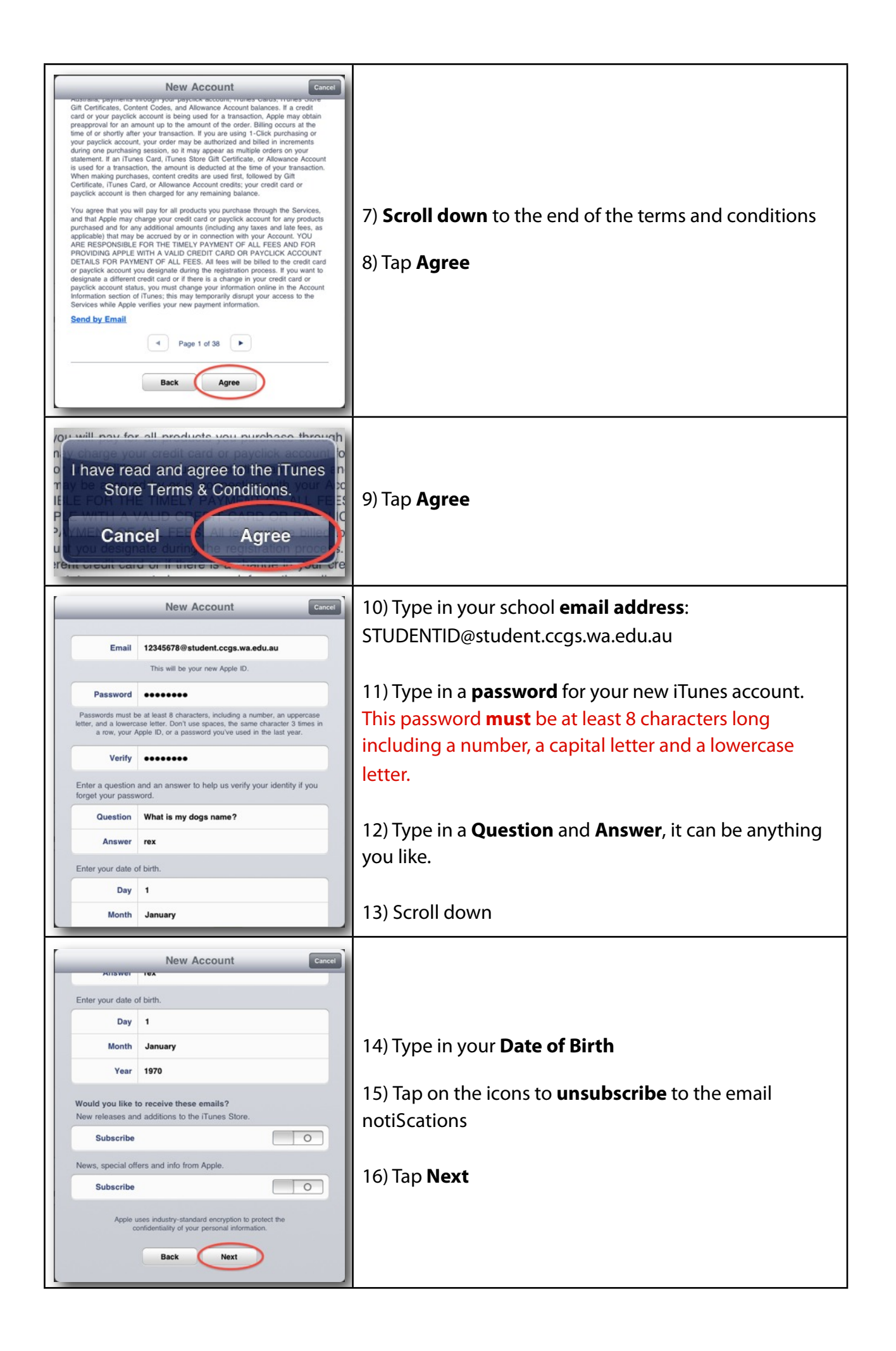

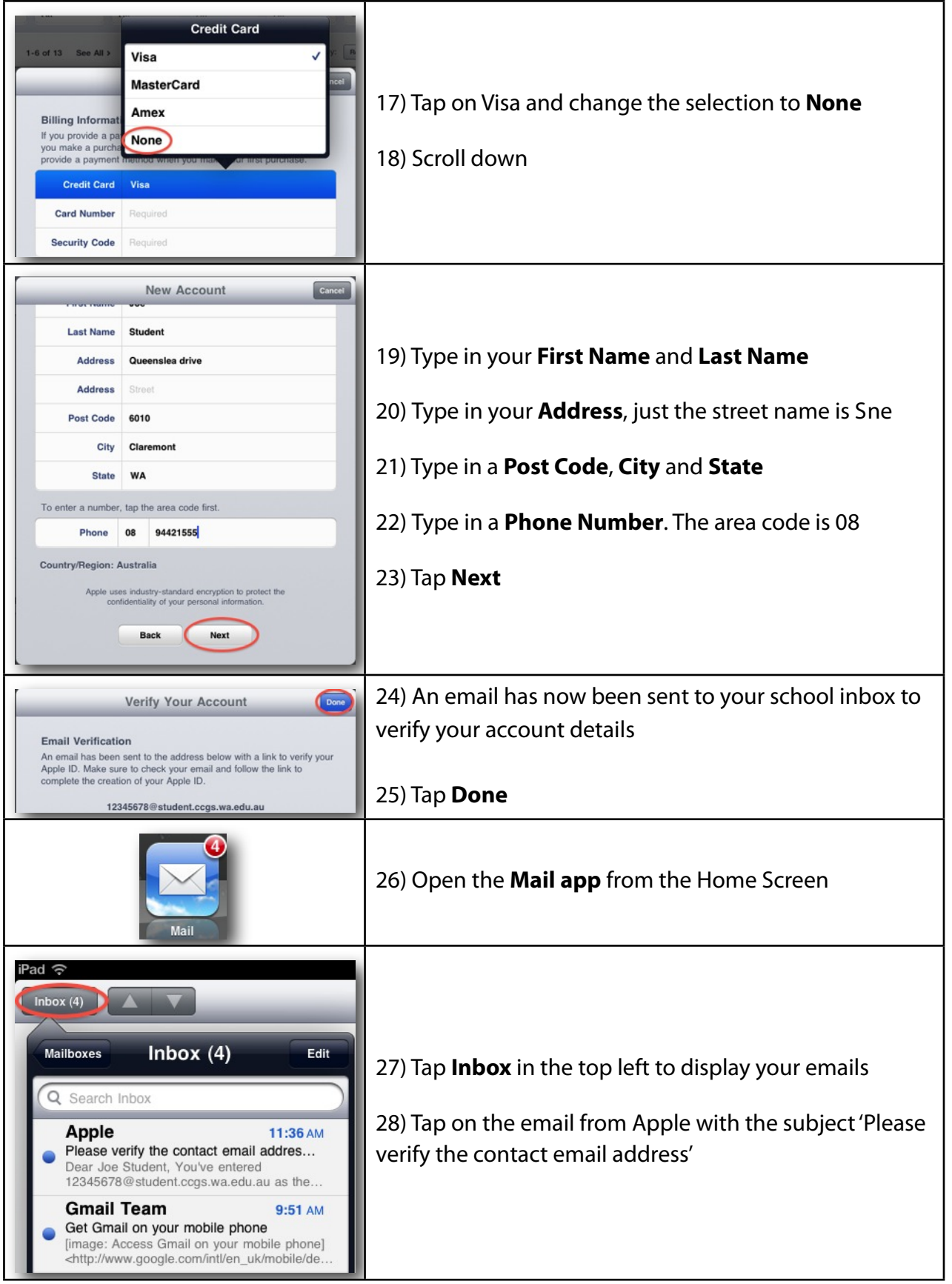

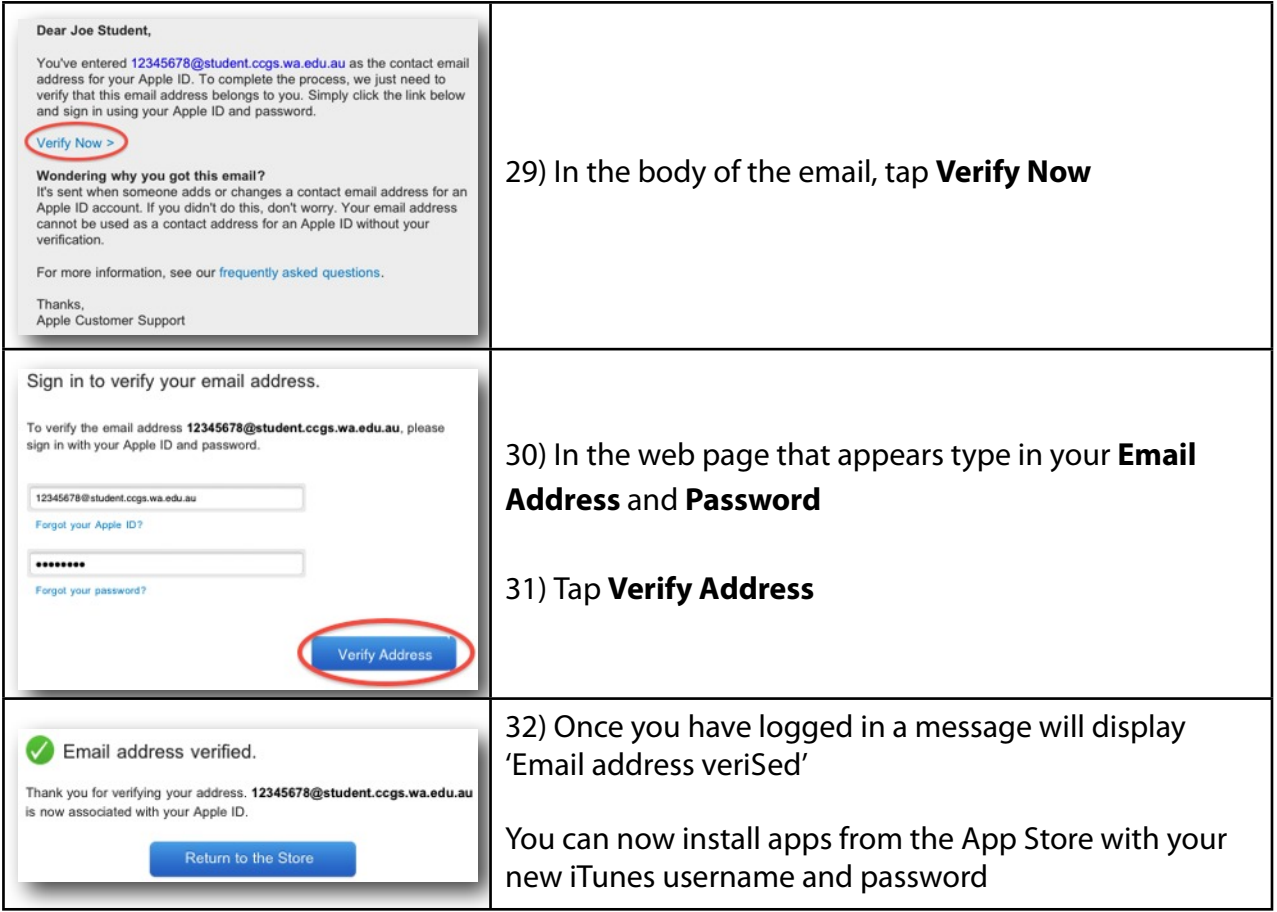